# plantronics.

## **Calisto**® **P820** ™ Quick Setup Guide

#### **Welcome:**

Using a Plantronics Calisto speakerphone for PC calls will deliver a simpler, more comfortable and better sounding audio experience than you could get using just your computer's internal microphone and speaker.

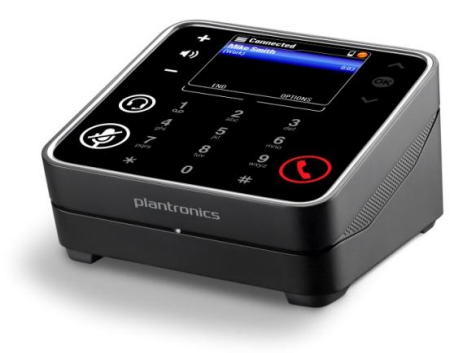

#### **Calisto P820 Key Features:**

- Seamlessly switches between calls from PC and mobile phone
- Color display and touch sensitive keys for intuitive visual call management
- Full duplex wideband audio support and advanced noise cancellation
- User friendly Caller ID and call log

#### **Getting started:**

Follow the steps below to get call answer/end controls with your Calisto speakerphone and **Cisco® Unified Communications Integration for Microsoft® Office Communicator**.

- 1. Connect your speakerphone to the computer. If this is the first time you are connecting, wait for the installation process to complete.
- 2. To get call control features, please download the latest version of Plantronics software at [plantronics.com/software](http://www.plantronics.com/software).

*Note: Check with your IT staff before installing software on your computer.*

#### **Configuring Cisco Unified Communications Integration for Microsoft Office Communicator to always route call audio to the speakerphone:**

- 3. Click the drop down arrow icon in the upper left corner of the Office Communicator window.
- 4. Select the **Tools** option.
- 5. Then select **Set Up Audio and Video.**
- 6. The first screen will be Setup for Handset or Headset. Verify that your Plantronics speakerphone is selected in the drop down menu. Click **Next**.
- 7. This screen is Setup for Speakers/Microphone or Speakerphone. Select **Custom** in the main drop down menu.
- 8. Make sure your Plantronics speakerphone is listed as your speaker and microphone in the two drop down lists. Click **Next.**
- 9. In the next screen, you will set the audio output for your sounds (for example: incoming call or new IM message alerts). We recommend that you use your PC speakers for this setting (if you have a sound card and speakers available). After making your selection click **Finish**.

*Note: USB configuration settings are unique for each USB port. If you connect the speakerphone to a different port you will need to make these changes again to set behavior for that USB port.*

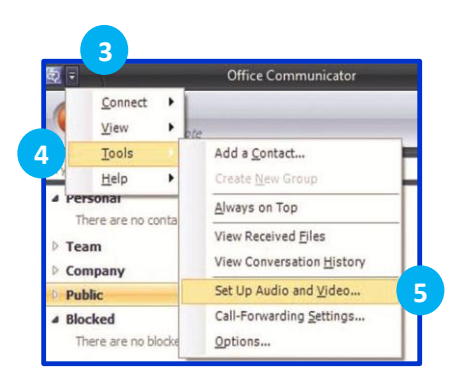

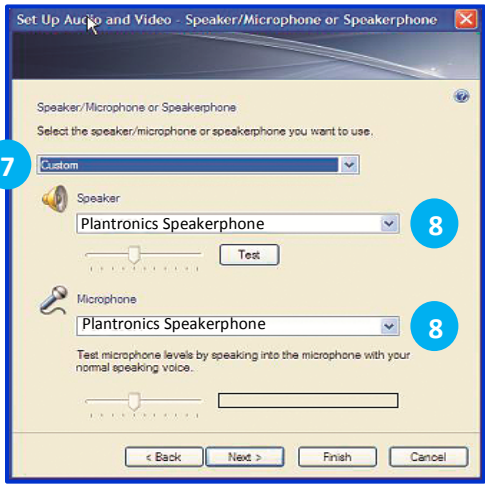

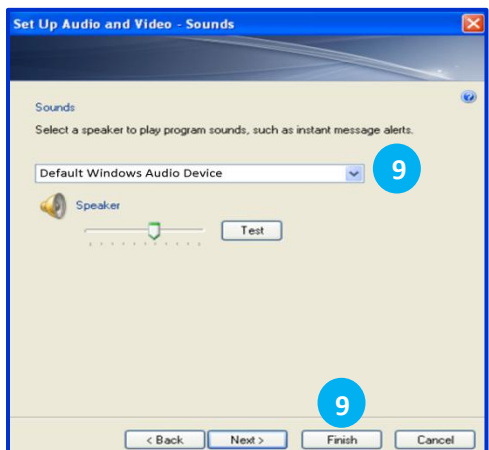

©2011 Plantronics, Inc. All rights reserved, Plantronics, the logo design, Calisto and P820 are trademarks or registered trademarks of Plantronics, Inc. Cisco is a registered trademark of Cisco Systems Inc. and/or its affi Microsoft is a registered trademark of Microsoft Corporation in the United States and/or other countries. Published 10.11

### **Making and Receiving Calls with Cisco Unified Communications Integration for Microsoft Office Communicator**

#### **To MAKE a call:**

To call an existing contact, click on the contact (1) and drag it (2) onto the Cisco phone icon at the bottom of the Office Communicator window (3).

You can also enter a phone number manually using the search box located at the top of the Office Communicator screen (4). After entry, drag (5) and drop the number onto the Cisco phone icon (6). Or you can use the speakerphone dial pad to enter the number. Then press the green Talk/End button on the speakerphone.

When a call is placed, a call window will open, and the audio will be routed to your speakerphone.

#### **To RECEIVE a call:**

When you receive a call, a notification window will appear in the lower right corner of your computer screen (7).

To answer the call, use the controls on your speakerphone or click the phone icon in the call notification window (8).

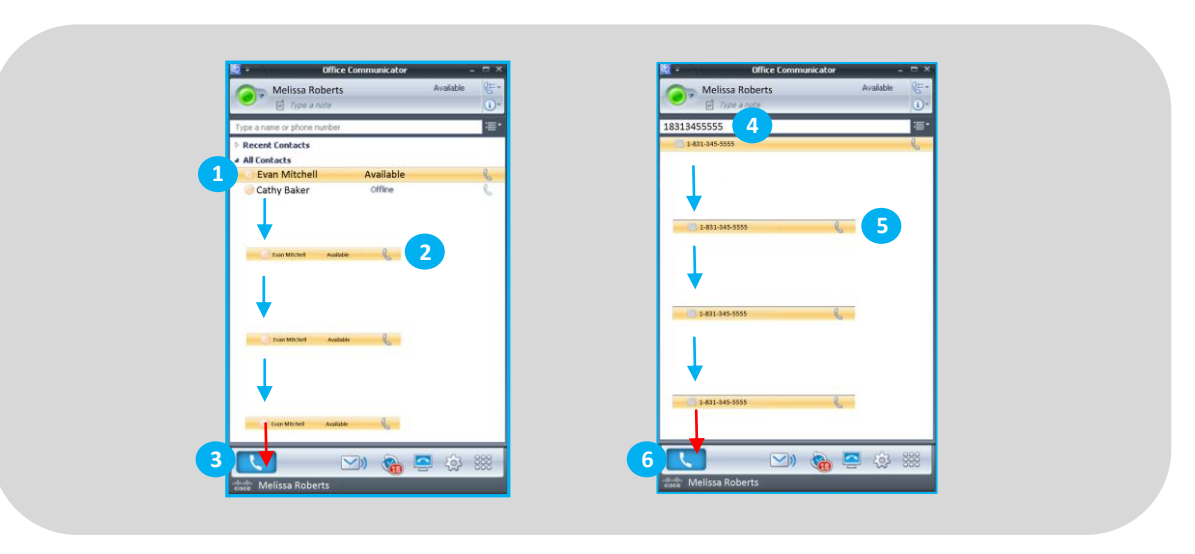

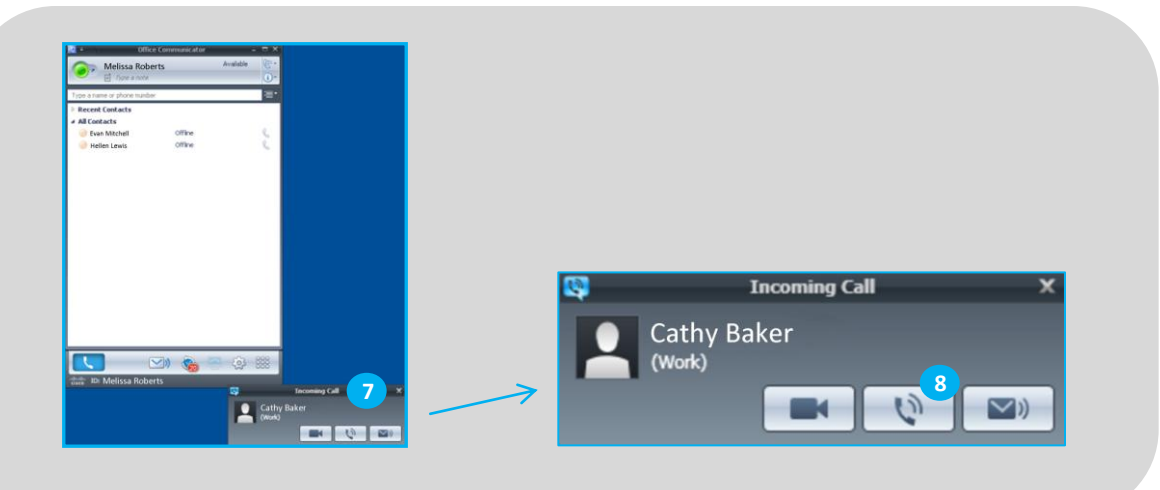